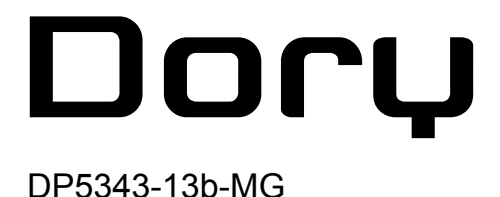

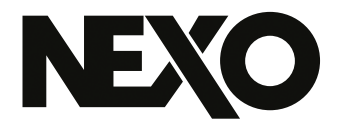

# **NEXO Dory USBソフトウェア経由のリモートコントロール**

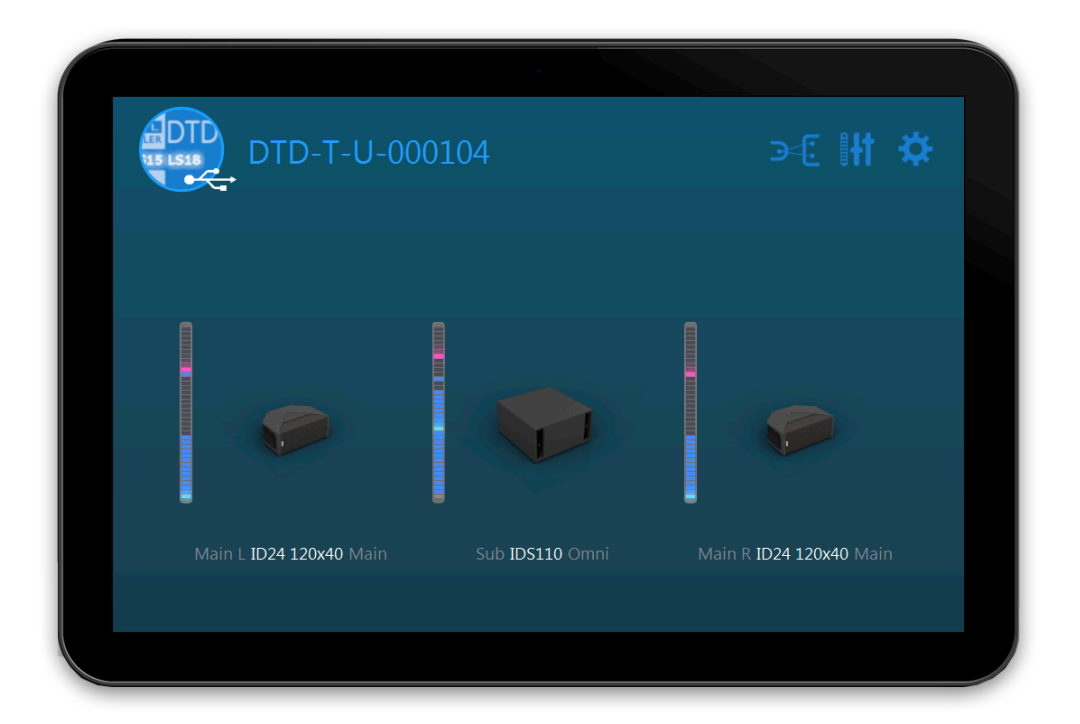

■ v2.13用ユーザーガイド (macOS、Windowsおよび Android用)

NEXO Doryをダウンロードいただきありがとうございます。本マニュアルでは、NEXO Doryの機 能を紹介し、使用方法をステップバイステップで説明します。

# <span id="page-1-0"></span>プレゼンテーション

NEXO Doryは、USBコントロールポートを搭載したNEXO機器用のリモートコント ロールソフトウェアです。本書の執筆時において、Doryと互換性のあるNEXO機器は Digital TDcontroller(DTD)のみです。

## <span id="page-1-1"></span>互換性

NEXO Dory v2.13は、以下のバージョンに対応しています。

- macOS 10.13 High Sierra以降 –
- Windows 7.0以降 –
- Android 5.0 Lollipop (API 21) 以降

# <span id="page-1-2"></span>更新情報

#### Dory v2.13.1

Intel チップとの互換性を復元しました。 Dory はユニバーサルになりました – (arm64 および x86\_64)。

## Dory v2.13

- DTD セットアップが更新され、次のような LOAD5\_28 ファームウェアと⼀致しま した:
	- GeoM12: EQ が再加工され、グローバルゲインが調整され、クロ スオーバーの選択肢が最適化されました。
	- MSUB18: クロスオーバー周波数選択数の最適化。 –
	- P15 モニター:微調整。 –
	- eLS600: 変位保護のアップデート。 –
- Settings メニュー:
	- NEXO Dory からログファイルを簡単に検索してエクスポートする ための新しい「Export Logs」機能。
	- 「約」メニュー項目を追加しました。
- macOS: メニューバーに「ヘルプ」と「約」を追加。 –

#### Dory v2.12

P18とL20の設定を新たに追加しました。 –

#### Dory v2.11

ePS12、eLS18、およびGeoS12の設定を新たに追加しました。 –

#### Dory v2.10

GeoM6、GeoM10、GeoM12、MSUB18、およびIDS210の設定を新たに追加しま – した。

#### Dory v2.06

P15とL18の設定を新たに追加しました。 –

#### Dory v2.05

- デバイスIDが⾃動で追加および修正されるようになりました。デバイスIDはDante Controllerから設定できます。
- Danteファームウェアが新しくなりました。 –
- Dante Controller経由でDTDの機能を確認できるようになりました。 –
- アンプセンスを最適化しました。 –
- ID14とIDS108の設定を微調整しました。
- NEXO NeMoで発生していたPUKの解除に関する不具合を解消しました。
- NEXO DoryをAndroid 10用にアップデートしました。

#### Dory v2.04

- ID14、IDS108、およびMSUB12の設定を新たに追加しました。
- テキストを編集する際のピリオドやコンマに関するバグを修正しました (macOS/Android環境)。
- 「Automatically look for Dory updates」のオプションに関するバグを修正しまし た。
- その他の改善とバグ修正を行ないました。

#### Dory v2.03

- P8とP10の設定を新たに追加しました。 –
- テキストフィールドを編集した後の予期せぬ移動に関するバグを修正しました。 –
- その他の改善とバグ修正を行ないました。

#### Dory v2.02

P12とL15の設定を新たに追加しました。 –

- キーボードによる移動(上、下、戻る、など)を追加しました。 –
- EQビューを改善しました(バンド削除のショートカットを追加、コピー/貼り付 けのバグを修正)。
- クイックスタートとヘルプのメニューを新たに追加しました。 –
- その他の改善とバグ修正を行ないました。

#### Dory v2.01

- NXAMPプロセッシングに合わせてスピーカープロセッシングを最適化
- センスケーブルの問題を検知および回避するよう、アンプセンスコントロールを 最適化
- アナログ入力またはAES入力(ゲインおよびディレイ関連)を使用するときの NXAMPとDTD間の互換性を最適化しました。
- 要件*:* ディレイへの互換性が必要な場合、⼿動で*NXAMP*に*0.14*メートルのディレ イを加える必要があります。
- Doryからスピーカーへのロードが迅速化(Dory 1.12と⽐較)。 –
- -60dBFSまでの範囲の新しいコンプレッサースレッショルド。 –
- 各出力のディレイが最大190msに。
- 各指向特性に対するID24セットアップ(Main、Front、Monitor、およびLounge) を新たに追加しました。
- 新しいGeo M10セットアップ(1台、2~3台、スタックモニター⽤)。 –
- 新しいMSUB15セットアップ(無指向性およびスタックモニター用)。
- M6Bセットアップ、「Sub」チャンネルにロード可能。 –
- 2.01でDoryのDTDがアップデートされた以降は、NeMoを使用したネットワーク 全体のリモートコントロールが使用可能になりました。

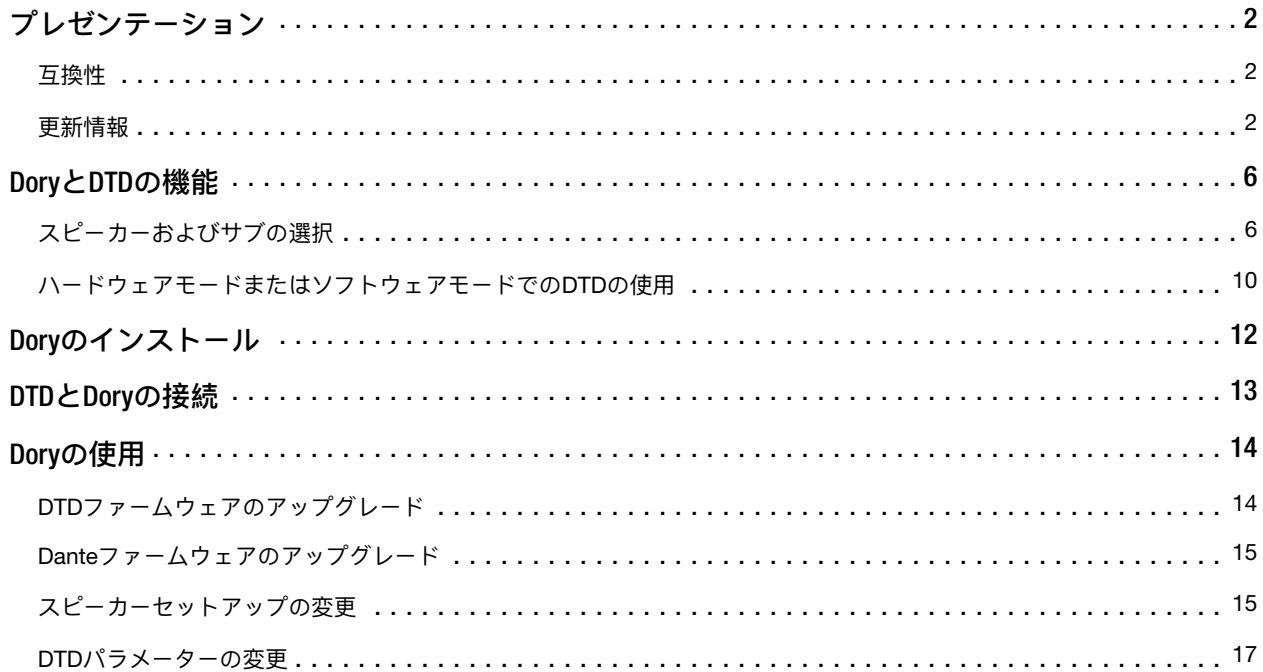

# <span id="page-5-0"></span>DORYとDTDの機能

DTDは外部リモートコントロールソフトウェアなしでも使用できますが、適切なス ピーカーセットアップを選択するために、少なくとも1回はDoryを実行しているコン ピューターにDTDを接続する必要があります。

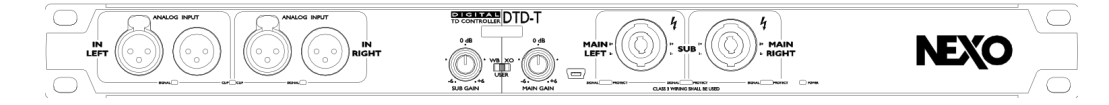

*DTD*は、フロントパネルにコンピューター接続⽤の*mini-USB*ポートを備えています。

# <span id="page-5-1"></span>スピーカーおよびサブの選択

NEXO Dory v2.13で使用可能なスピーカーセットアップは以下のとおりです。

## Flat**スピーカープリセット**

EQおよびプロテクションなしのFlatプリセット –

#### ID Series

- ID84 Narrow/Wide、90, 120Hzクロスオーバー
- ID84L Narrow/Wide、90~1.5k / 120~1.5kHzクロスオーバー –

FOH用途向けの「Main」モード

- ID14 100x100、120 / 150Hzクロスオーバー –
- ID14 140x90、120 / 150Hzクロスオーバー –
- ID24 60x60、95 / 120 / 150Hzクロスオーバー –
- ID24 90x40、95 / 120 / 150Hzクロスオーバー
- ID24 120x40、95 / 120 / 150Hzクロスオーバー –
- ID24 120x60、95 / 120 / 150Hzクロスオーバー –

フロントフィル⽤途向けの「Front」モード

- ID24 60x60、95 / 120 / 150Hzクロスオーバー –
- ID24 90x40、95 / 120 / 150Hzクロスオーバー –
- ID24 120x40、95 / 120 / 150Hzクロスオーバー –
- ID24 120x60、95 / 120 / 150Hzクロスオーバー –

モニター⽤途向けの「Monitor」モード

ID24 60x60、95 / 120 / 150Hzクロスオーバー –

- ID24 90x40、95 / 120 / 150Hzクロスオーバー –
- ID24 120x40、95 / 120 / 150Hzクロスオーバー –
- ID24 120x60、95 / 120 / 150Hzクロスオーバー –

ラウンジ⽤途向けの「Lounge」モード

- ID14 100x100、120 / 150Hzクロスオーバー –
- ID14 140x90、120 / 150Hzクロスオーバー –
- ID24 60x60、95 / 120 / 150Hzクロスオーバー –
- ID24 90x40、95 / 120 / 150Hzクロスオーバー –
- ID24 120x40、95 / 120 / 150Hzクロスオーバー –
- ID24 120x60、95 / 120 / 150Hzクロスオーバー –

#### Plus P Series

FOH用途向けの「Main」モード

- P8 100x100、66 / 85 / 120 Hzクロスオーバー –
- P8 110x60、66 / 85 / 120 Hzクロスオーバー –
- P10 100x100、63 / 85 / 120 Hzクロスオーバー
- P10 110x60、63 / 85 / 120 Hzクロスオーバー –
- P12 60x60パッシブ、60 / 85 / 120 Hzクロスオーバー –
- P12 90x40パッシブ、60 / 85 / 120 Hzクロスオーバー –
- P12 PSパッシブ、60 / 85 / 120 Hzクロスオーバー –
- P15 60x60パッシブ、57, 85, 120 Hzクロスオーバー –
- P15 90x40パッシブ、57, 85, 120 Hzクロスオーバー –
- P15 PSパッシブ、57, 85, 120 Hzクロスオーバー –
- P18 60x60パッシブ、50, 85, 120 Hzクロスオーバー –
- P18 90x40パッシブ、50, 85, 120 Hzクロスオーバー –
- P18 PSパッシブ、50, 85, 120 Hzクロスオーバー –

モニター⽤途向けの「Monitor」モード

- P8 100x100、66 / 85 Hzクロスオーバー –
- P8 110x60、66 / 85 Hzクロスオーバー –
- P10 100x100、63 / 85 Hzクロスオーバー –
- P10 110x60、63 / 85 Hzクロスオーバー –
- P12 60x60パッシブ、60 / 85 Hzクロスオーバー
- P12 90x40パッシブ、60 / 85 Hzクロスオーバー
- P12 PSパッシブ、60 / 85 Hzクロスオーバー –
- P15 60x60パッシブ、57, 85 Hzクロスオーバー –
- P15 90x40パッシブ、57, 85 Hzクロスオーバー –
- P15 PSパッシブ、57, 85 Hzクロスオーバー –
- P18 60x60パッシブ、50, 60 Hzクロスオーバー –
- P18 90x40パッシブ、50, 60 Hzクロスオーバー –
- P18 PSパッシブ、50, 60 Hzクロスオーバー –

#### ePS Series

- ePS6メイン、90 / 120 / 150 Hzクロスオーバー –
- ePS8メイン、70 / 85 / 120 Hzクロスオーバー –
- ePS10メイン、60 / 85 / 120 Hzクロスオーバー –
- ePS12メイン、60 / 85 / 120 Hzクロスオーバー –

#### PS Series

- PS8メイン、70 / 85 / 120 Hzクロスオーバー –
- PS10メイン(第1世代)、70 / 85 / 120 Hzクロスオーバー –
- PS10R2メイン、70 / 85 / 120 Hzクロスオーバー –
- PS15メイン(第1世代、パッシブモード)、50 / 85 Hzクロスオーバー –
- PS15R2パッシブメイン、50 / 60 / 85 / 120 Hzクロスオーバー –
- PS15R2パッシブモニター、50 Hzクロスオーバー –

#### Geo M**シリーズ**

- GeoM6 (x1スタンドアローン)、70 / 85 / 120Hzクロスオーバー –
- GeoM6 (x2~x3クラスター)、70 / 85 / 120Hzクロスオーバー –
- GeoM6 (x4~x12クラスター)、70 / 85 / 120Hzクロスオーバー –
- GeoM10 (x1スタンドアローン)、63 / 75 / 85 / 95 / 120Hzクロスオーバー –
- GeoM10 (x2~x3クラスター)、63 / 75 / 85 / 95 / 120Hzクロスオーバー –
- GeoM10 (x4~x6クラスター)、63 / 75 / 85 / 95 / 120Hzクロスオーバー –
- GeoM10 (x7~x12クラスター)、63 / 75 / 85 / 95 / 120Hzクロスオーバー –
- GeoM10 (スタックモニター)、63 / 75 / 85Hzクロスオーバー –
- GeoM12 (x1スタンドアローン)、50 / 60 / 85 / 120Hzクロスオーバー –
- GeoM12 (x2~x3クラスター)、50 / 60 / 85 / 120Hzクロスオーバー –
- GeoM12 (x4~x6クラスター)、50 / 60 / 85 / 120Hzクロスオーバー –
- GeoM12 (x7~x12クラスター)、50 / 60 / 85 / 120Hzクロスオーバー –

#### Geo Series

- GeoS1210、50 / 60 / 85 / 120 Hzクロスオーバー –
- GeoS1230、50 / 60 / 85 / 120 Hzクロスオーバー –
- GeoS1210ST、50 / 60 / 85 / 120 Hzクロスオーバー –
- GeoS1230ST、50 / 60 / 85 / 120 Hzクロスオーバー –

NEXO Dory v2.13で使⽤可能なサブセットアップまたはバスキャビネットセットアッ プは以下のとおりです。

**スタンダードサブ**

40~85Hzクロスオーバー、プロテクションなしのGeneric Subプリセット –

#### IDS Series

- IDS108、50~120 / 50~150Hzクロスオーバー –
- IDS110フロント/オムニ、40~85 / 40~95 / 40~120Hzクロスオーバー –
- IDS210フロント/オムニ、40~85 / 40~95 / 40~120Hzクロスオーバー –
- IDS312、40~85 / 40~120 / 40~150Hzクロスオーバー –
- IDS312、63~120 / 63~150Hzクロスオーバー –

#### Plus L Series

- L15フロント/オムニ、40~85 / 40~120Hzクロスオーバー –
- L15モニター、40~120Hzクロスオーバー –
- L18フロント/オムニ、32-60 / 32-85 / 32-120 Hzクロスオーバー –
- L18モニター、32-85 / 32-120 Hzクロスオーバー –
- L20フロント/オムニ、28-60 / 28-85 / 28-120 Hzクロスオーバー –
- L20モニター、28-70 / 28-85 Hzクロスオーバー –

#### eLS Series

- eLS400、45~85 / 45~120 / 45~150Hzクロスオーバー –
- eLS600、40~85 / 40~120 / 40~150Hzクロスオーバー –
- eLS18、32~85 / 32~120 / 32~150Hzクロスオーバー –

LS Series

- LS400、40~85 / 40~120 / 60~120Hzクロスオーバー –
- LS500、35~85 / 35~120Hzクロスオーバー –
- LS600、40~85 / 40~120 / 60~120Hzクロスオーバー –
- LS1200、35~85 / 35~120Hzクロスオーバー –
- LS18、35~60 / 35~85 / 35~120Hzクロスオーバー –

Geo M**シリーズ**

- Geo M6B(x1スタンドアローン)、70~180 / 85~180Hzクロスオーバー –
- MSUB12フロント/オムニ、45~85 / 45~120 / 45~150 / 63~120 / 63~150Hzク ロスオーバー
- MSUB15フロント/オムニ、40~63 / 40~75 / 40~85 / 40~95 / 40~120Hzクロ スオーバー
- MSUB15モニター、40~63 / 40~75 / 40~85Hzクロスオーバー –
- MSUB18フロント/オムニ、32~50 / 32~60 / 32~85 / 32~120Hzクロスオー バー
- <span id="page-9-0"></span>ハードウェアモードまたはソフトウェアモードでのDTDの使用

セットアップをDTDにダウンロードしたら、DTDをハードウェアモード(コンピュー ターなし)で使⽤できるようになります。そのためには、フロントパネルスイッチを (「WB」)または(「XO」)ポジションに設定します。

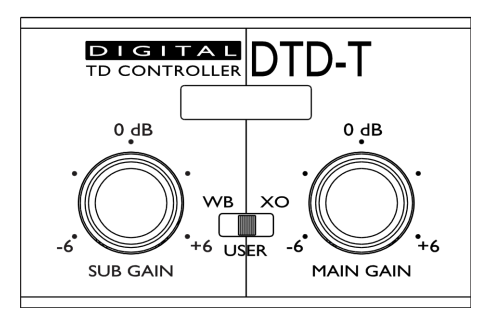

#### **広帯域**

スイッチが(「WB」)(広帯域) ポジションにある場合:

- メインキャビネットの帯域は最大になります。

サブキャビネットのクロスオーバー値はデフォルト値になります。 –

この場合、メインとサブ間のオーバーラップによって、低域の出力が上がりますが、 メインスピーカーからの最⼤の⾳圧レベルが制限されます。

**クロスオーバー**

スイッチが「XO」 (クロスオーバー) ポジションにある場合:

メインキャビネットのクロスオーバー値はデフォルト値になります。 –

サブキャビネットのクロスオーバーポジションはデフォルト値になります。 –

これらのポジションでは、クロスオーバーポイントを除くDTD内部のすべての設定はデフォ ルト値に設定されます。ただし、フロントパネルのノブを使⽤して、サブとメインのゲイン を調節できます。

## **ユーザー**

この場合、DTD内部のすべてのパラメーター(Input patch、Gain、Delay、User EQ、 User compressorなど)を調節できます。**ゲインは、フロントパネルのノブとソフト ウェアのどちらを使⽤しても調節できます。**

# <span id="page-11-0"></span>DORYのインストール

NEXO Doryはマルチプラットフォームソフトウェアとして開発されており、Windows またはmacOSで稼働するコンピューター、およびAndroidで稼働するモバイルデバイ スまたはタブレットデバイスで実⾏できます。

Dory v1.12以降では、新しいバージョンが入手可能になると通知が表示されます(イ ンターネットへの接続が必要です)。

#### Windows**版**

インストーラーをNEXOウェブサイトからダウンロードしてください。

Windows で稼働するコンピューターで、インストーラーファイル NEXO\_Dory\_Setup\_x86\_2.13.exeをダブルクリックしてDoryをインストールします。

エラーメッセージなしでインストールが完了したら、Doryを使⽤できます。

#### Mac**版**

インストーラーをNEXOウェブサイトからダウンロードしてください。

macOSで稼働するコンピューターで、インストーラーファイルNEXO\_Dory-2.13.dmg をダブルクリックしてDoryをインストールします。

エラーメッセージなしでインストールが完了したら、Doryを使⽤できます。

#### Android**版**

Google Playストアにアクセスし、「NEXO Dory」を検索してください。認証要求を 承認し、アプリをダウンロードします。

Doryをインストールするには、AndroidデバイスがOTGに対応している必要がありま す。お使いのAndroidがOTGに対応しているかは、インターネットで確認してくださ い。

# <span id="page-12-0"></span>DTDとDORYの接続

DTDとNEXO Doryを接続するには:

- 1. DTDの電源プラグを接続し、DTDの電源を入れます。
- 2. DTD付属のmini-USBケーブルを、コンピューターの空きUSBポートに接続しま す。

Androidで以下の操作を実⾏します。

3. OTGケーブルを使用してAndroidをDTDに接続します。その後、承認要求を承認 し、DTDにアクセスします。

⼀度起動すると、次回からはDTDに接続するだけでDoryが⾃動的に起動します。

macOSの場合:

3. アプリケーションフォルダーのNEXO Doryのアイコンをダブルクリックします。

Windowsの場合:

- 3. 必要なドライバーがインストールされるまで待ちます。DTDはWindowsにプリイ ンストールされたドライバーのみを使⽤するため、特別なドライバーのダウン ロードは不要です。
- 4. Windowsでハードウェアのインストールが正常に⾏なわれた旨のメッセージが表 示されたら、「スタート」メニューのショートカットまたは検索バーからDoryを 起動できます。

# <span id="page-13-0"></span>DORYの使用

## <span id="page-13-1"></span>DTDファームウェアのアップグレード

DoryがコンピューターのUSBポート上にDTDを検出すると、まず機器のファームウェ アバージョンを確認します。DTD内部のファームウェアがDoryに組み込まれたファー ムウェアと異なる場合、以下のメッセージが表示されます。

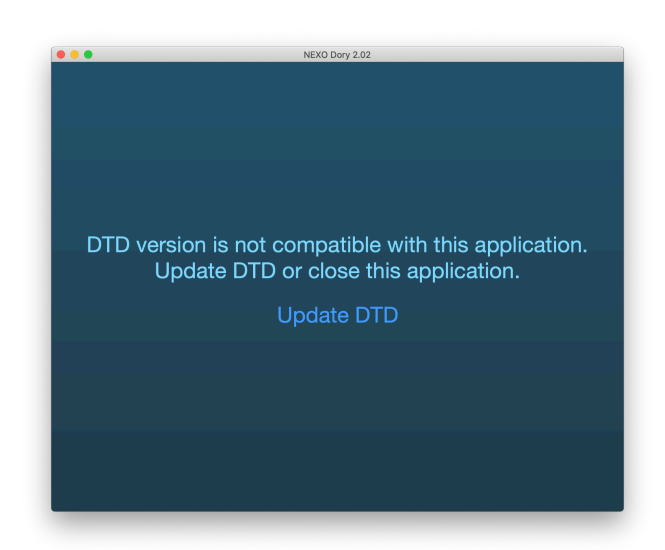

**「**Update DTD**」**をクリックすると、機器が再起動され、Doryから機器への新しい ファームウェアのアップロードが開始されます。

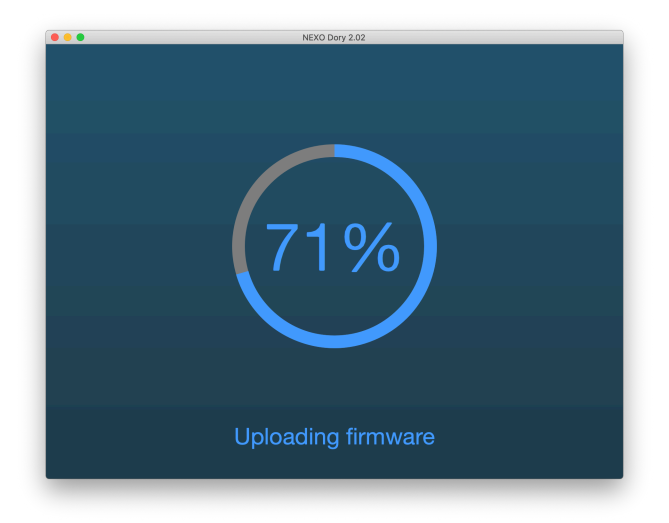

ファームウェアがアップロードされると、Doryのメインビューに現在のスピーカーの セットアップが表示されます。セットアップを選択していた場合、ファームウェアの 更新後にそのセットアップが再度読み込まれます。スピーカーのセットアップが定義 されていなかった場合、デフォルトで「*Flat*」スピーカーモードがデフォルトスピー カーのアイコンで表示されます。

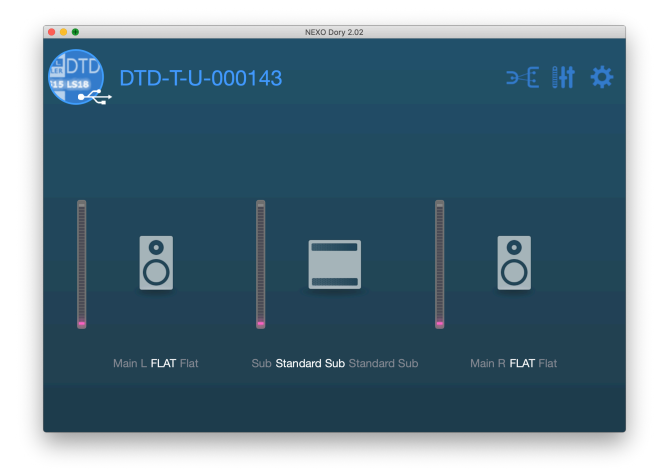

# <span id="page-14-0"></span>Danteファームウェアのアップグレード

インストールパッケージに含まれているDante Updaterを使⽤して、Danteファーム ウェアをアップデートしてください。Dante Updater のドキュメントにアクセスする には、下記のリンクを参照してください。 https://dev.audinate.com/GA/dante[controller/userguide/webhelp/content/dante\\_updater.htm](https://dev.audinate.com/GA/dante-controller/userguide/webhelp/content/dante_updater.htm)

# <span id="page-14-1"></span>スピーカーセットアップの変更

スピーカーセットアップはメインとサブで別々に変更できます。つまり、メインス ピーカー(ステレオ)とサブスピーカー(モノラル)の任意の組み合わせが可能で す。ただし、メインの左と右で別々のスピーカーに出⼒することはできません。

デフォルトのFLATセットアップは、デフォルトのSUBセットアップと併せてのみ使用 できます。

スピーカーアイコンをクリックしてスピーカープリセット画⾯を開き、**「**Change**」**を 選択します。

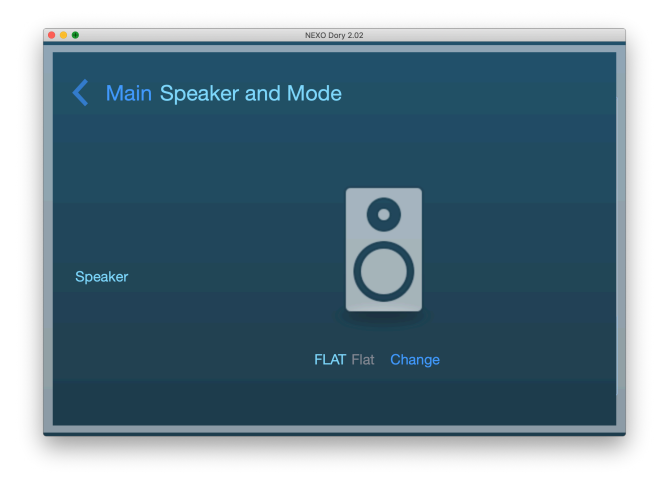

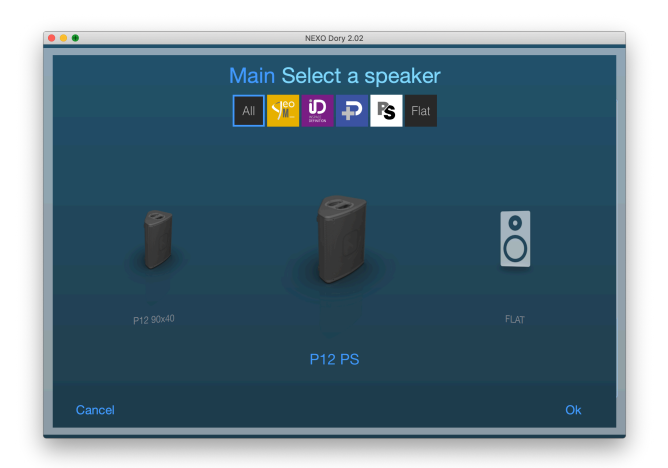

センタースピーカーから左右にスワイプして他のプリセットにアクセスし、選択した ら**「**OK**」**を押します。DoryによりスピーカープリセットがDTDの内部メモリーにアッ プロードされます。

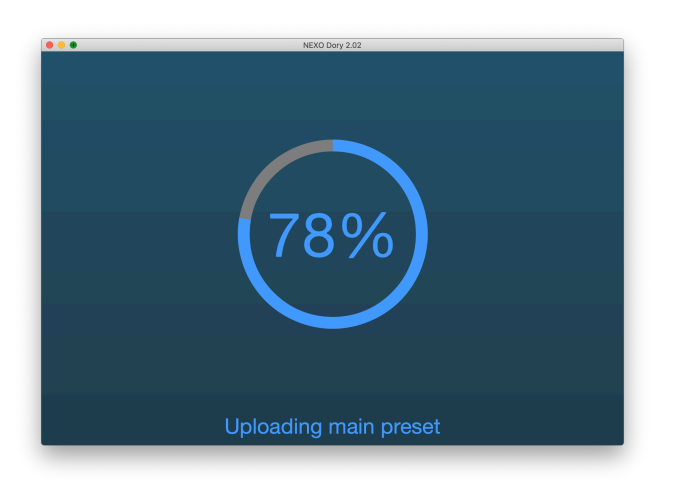

次に、選択肢のリストからクロスオーバーを選択できます(フロントパネルのスイッ チが「*USER*」ポジションになっているかを確認してください。それ以外のポジショ ンの場合、この機能は読み取り専⽤になります)。

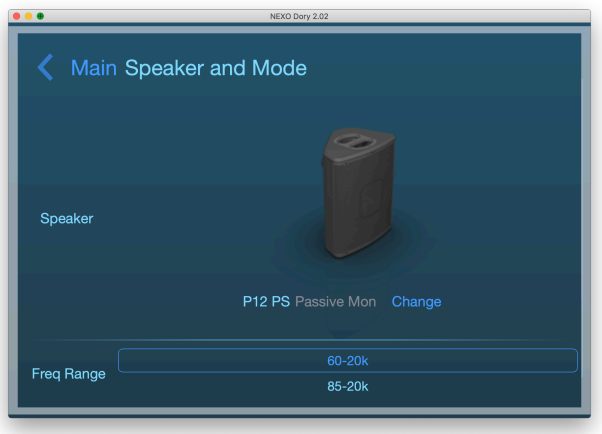

スピーカーセットアップが呼び出されたら、ソフトウェアを閉じてDTDをハードウェ

アモードでスタンドアローン機器として使⽤するか、引き続きソフトウェアモードで 機器の設定を⾏なえます。

<span id="page-16-0"></span>DTDパラメーターの変更

**デフォルトページ**

Doryのデフォルトビューでは、出力レベルの表示メーターと選択したスピーカーを確 認できます。他の3つのページには、画面上部のDTD名の横にあるボタン(下図で囲 まれた箇所)をクリックして移動できます。

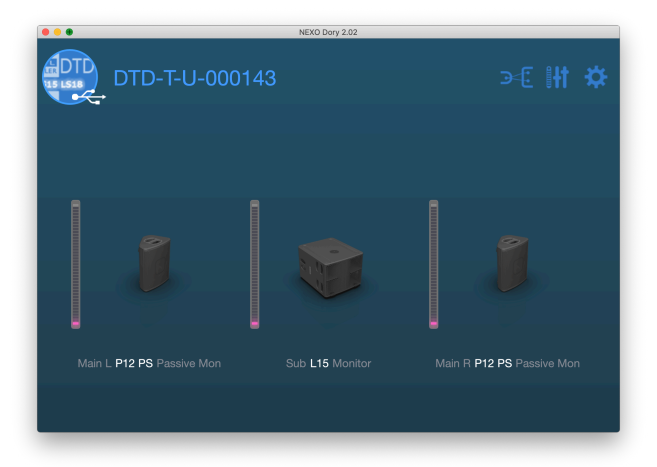

**「**Inputs and patching**」ページ**

最初のボタンをクリックすると、入力設定のページが開きます。

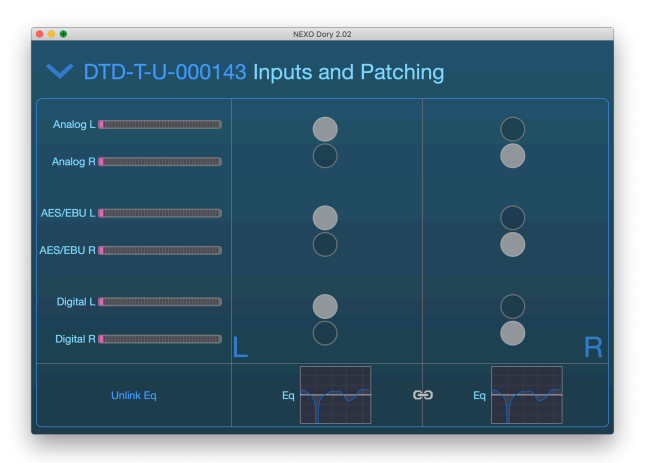

このページでは、以下の調節を⾏なえます。

- すべての入力の<mark>入力メーター(DTD</mark>はWindowsでUSBサウンドカードとしても検 出されるため、「Digital L/R」はUSBオーディオ入力を表わします。Dante入力の 場合は以下を参照してください)。
- 物理入力から内部のL/Rプロセッシングチャンネルへの**入力パッチ**。
- User EQ(ステレオ8バンドフルパラメトリックEQ)。**「**Link Eq**」**を使⽤すると両 ⽅のチャンネルを編集できます。
- USBとDanteからデジタルソースを選択するための**デジタルスイッチ**(Dante版の み)。

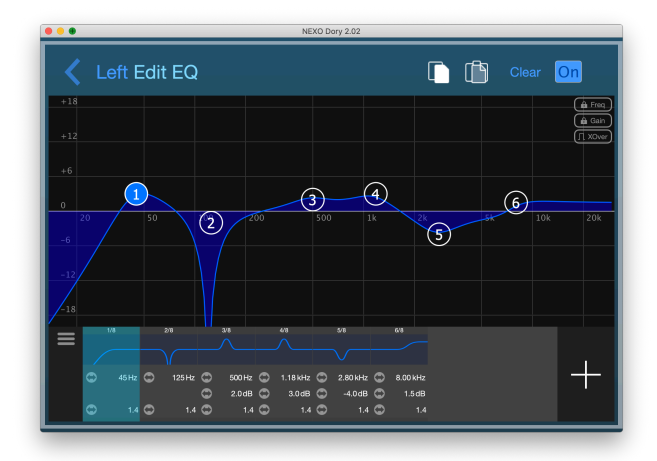

#### **「**Processing and outputs**」ページ**

2番めのボタンをクリックすると「Processing and outputs」ページが開きます。この ページでは3つの出力設定を行なえます。

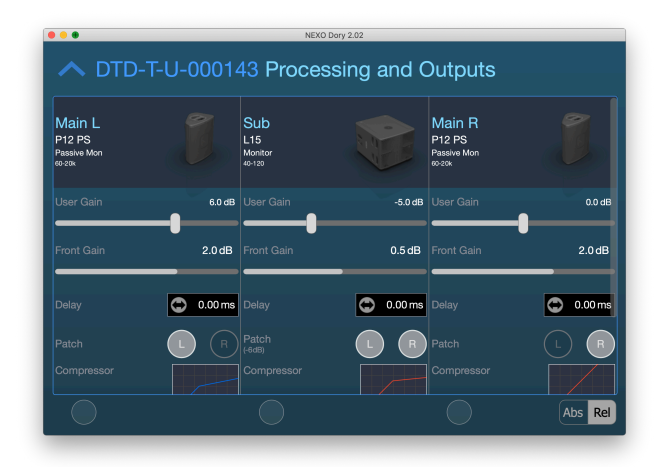

- **スピーカータイプ**と**クロスオーバー**の調整。 –
- -18dB~+18dBでの**ゲイン**。 –
- **フロントパネルゲイン**、フロントパネルノブのリードバック(DTD-Tモデルの場 合)。
- **ユーザーディレイ**(ms、m、またはft)(単位をクリックして変更)。 –
- <sup>-</sup> PEプロセッシングチャンネルから出力へのパッチ、出力ごとにL/Rまたは(L+R) を選択。「L+R」を選択すると、自動的に-6dBのゲインが内部的に適用されま す。

**ユーザーコンプレッサー。**このコンプレッサーを設定すると、NEXOの内部プロ – テクションより優先される形で出力レベルを制限できます(たとえば、スピー カーの出力レベルを特定の音圧レベルに制限します)。

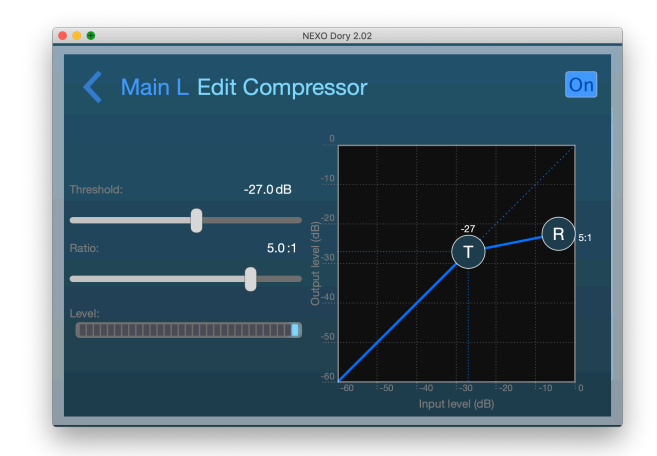

ゲイン、ディレイ、およびユーザーコンプレッサーには、画⾯の⼀番下にある丸い選 択ボタンを使⽤して、複数のチャンネルでパラメーターを同時に調節できます。必要 に応じて、選択ボタンの横にある**「**Abs/Rel**」**スイッチを切り替えます。

## **「**Settings**」ページ**

3番めのボタンをクリックすると、設定ページが開きます。

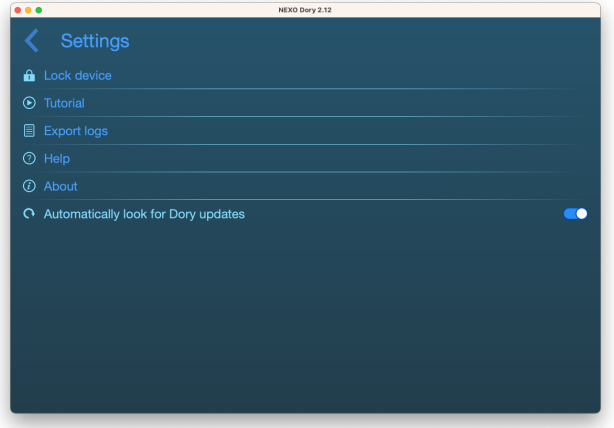

- **「**Lock device**」**機能を使⽤すると、PINコードで機器をロックできます。このコー ドは、機器の設定を編集する前に入力が求められます。
- 機能の詳細については、**「**Tutorial**」**を確認してください。 –
- アプリケーション ログは、**「**Export logs**」** を押して、「ログ ファイルのエクス ポート」ビューからエクスポートするファイルを選択することで、デバッグ用に ファイルにエクスポートできます。
- このユーザーガイドをデフォルトのPDFファイルビュアーで開くには、**「**Help**」** を使⽤します。
- **「**About**」**「約」ウィンドウを開きます。 –
- **「**Automatically look for software updates**」**をオンにすると、新しいバージョンのリ リースが通知されます。

**フィードバックおよびバグ報告**: [technical@nexo.fr](mailto:technical@nexo.fr).ご協⼒いただきありがとうございます。

デバイス、本ソフトウェア、およびマニュアルの不適切な使⽤により⽣じた損害について、NEXO SAは責任を負わないものとします。

本ソフトウェアおよびマニュアルに対しては、NEXO SAが独占的な著作権を所有しています。 NEXO SAの書⾯による同意がない限り、ソフトウェアまたはそのマニュアルのコピーおよび複製 は、⼀部のみであっても禁⽌されています。

本ドキュメントに表示されるスクリーンショットは、対象となる言語とバージョンによって異な る場合があります。

Appleは、⽶国およびその他の国々におけるApple Inc.の登録商標です。Google PlayストアおよびAndroidはGoogle Inc.の 登録商標です。DanteおよびDanteロゴはAudinate Pty Ltdの商標です。WindowsはMicrosoft Corporationの登録商標です。 その他すべての商標は、それぞれの所有者の所有物です。

#### NEXO SA PARC D'ACTIVITE DE LA DAME JEANNE F-60128 PLAILLY

Phone: +33 3 44 99 00 70 Fax: +33 3 44 99 00 30

Email: [info@nexo.fr](mailto:info@nexo.fr) Web site: [www.nexo-sa.com](https://www.nexo-sa.com/)